#### **SAP Ariba**

#### MSD Guide di riferimento rapido

PUBBLICO

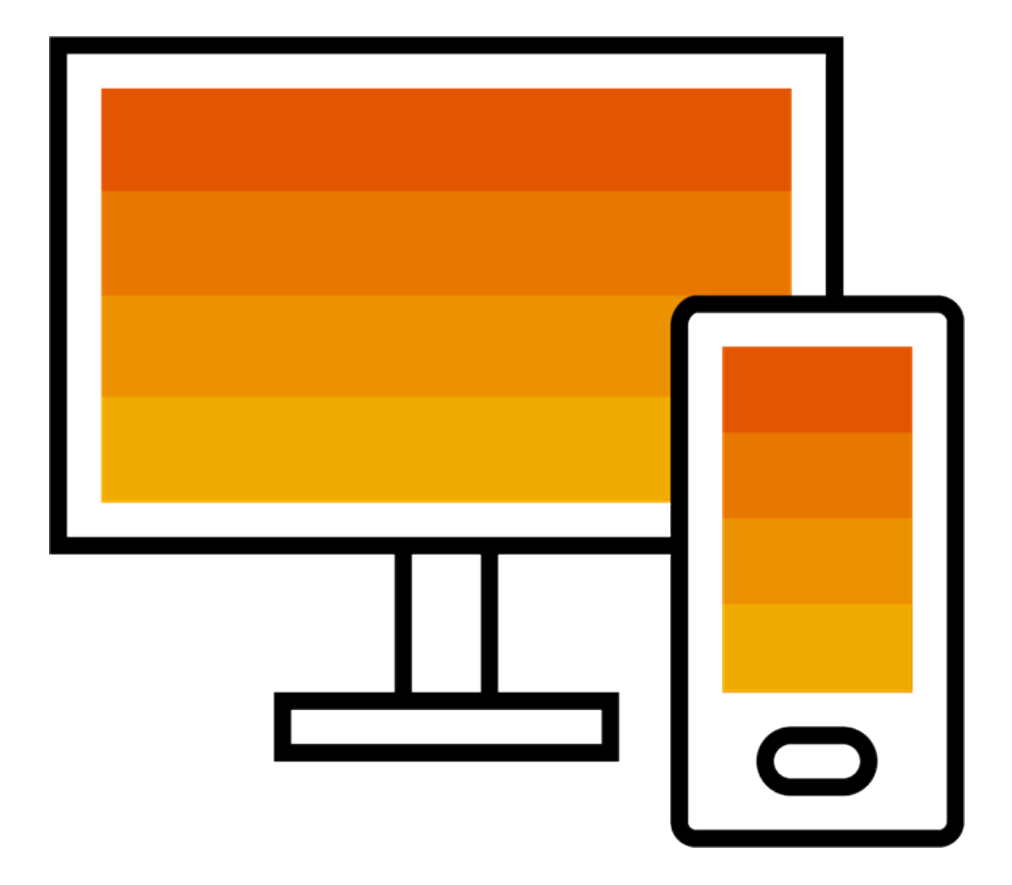

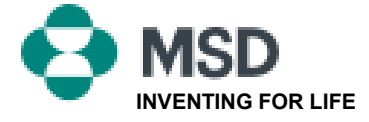

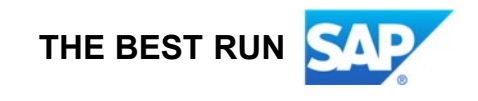

#### Come accettare una Richiesta di relazione commerciale (Trading Relationship Request, TRR)

Un invito per relazione commerciale viene trasmesso sotto forma di email, inviata da un acquirente al numero ANID di un account esistente o contenente un link per la creazione di un nuovo account. Questa email contiene un invito a collegarsi con un acquirente per poter iniziare a ricevere ordini e / o inviare fatture su Ariba Network. Solo l'amministratore di un determinato account può utilizzare lo stesso per accettare una richiesta di relazione commerciale.

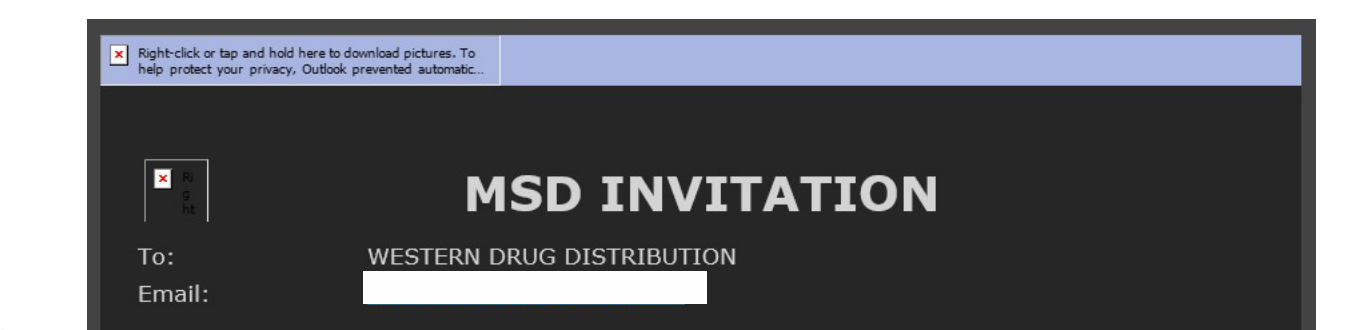

MSD has invited you to use the Ariba Network ™ to establish a trading relationship for managing transactions electronically. You have already transacted with MSD, and at least one document is available in a temporary account.

To set up a trading relationship on the Ariba Network, follow the instructions in this invitation for activating your account. You can either create a new account or use an existing account. The documents in the temporary account will be available in the account you decide to use.

Setting up the trading relationship with MSD takes only a few minutes. There is no charge to register.

#### To activate your account:

Register for a FREE Ariba Network standard account, or link to an existing account. Click to continue

You can view additional information about MSD in the Supplier Information Portal. After you establish the trading relationship, you can continue to access the supplier information portal for MSD from your Ariba Network account.

For any additional questions or further assistance, please contact Ariba Customer Support.

Sincerely, The Ariba Network Team https://seller.ariba.com

#### Passaggi per accettare una TRR:

- Fai clic sull'apposito link presente nell'email che invita a fare **clic qui per procedere.**
- Il link di invito ti chiederà di **creare un nuovo account** <sup>o</sup> **utilizzare un account** esistente. Seleziona l'opzione che meglio rispecchia la tua situazione.
	- Se intendi creare un nuovo account, assicurati di fare clic sul link di attivazione contenuto nell'email che ti è stata inviata per verificare il tuo indirizzo email.
- Una volta effettuato l'accesso, nell'angolo in alto a destra dell'applicazione fai clic su **[iniziali utente]** > **Impostazioni** (Settings) quindi seleziona **Rapporti con la clientela** (Customer relationships).
- Se necessario, seleziona ogni eventuale **Relazione commerciale** ancora in sospeso quindi fai clic su **Approva** (Approve).
- Se desideri che le relazioni commerciali attuali o future vengano accettate automaticamente, assicurati diselezionare questa preferenza nella parte superiore della pagina.

Se la proceduraha esito negativo:

- Verifica se il link presente nell'email è scaduto o se è ancora valido.
- Verifica che tutti i sondaggi e le attività richiesti dai clienti siano stati completati.
- Contatta [l'Assistenza Ariba](https://support.ariba.com/item/view/174605) se il tuo acquirente sostiene che gli ordini sono già stati trasmessi o per ulteriore assistenza.

## Email al fornitore per completare la procedura di configurazione

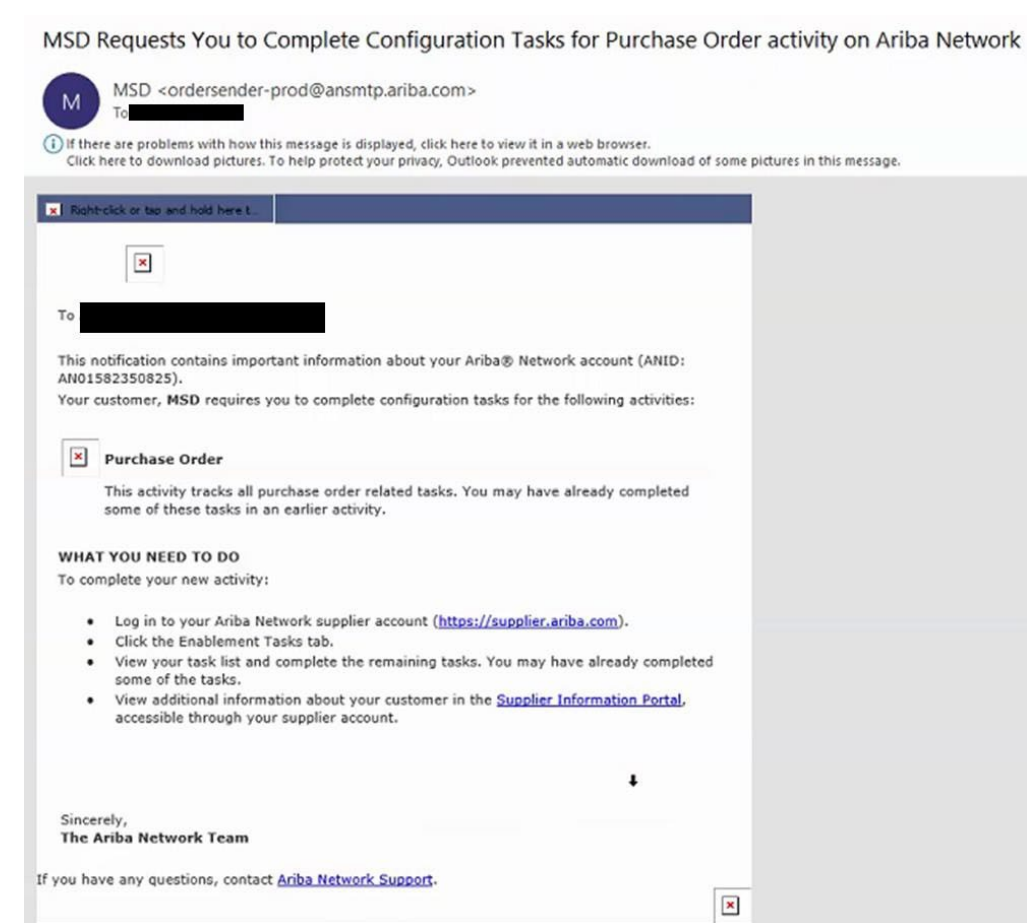

- Fai clic sul primo link contenuto nell'email
- Questo dovrebbe portarti alla pagina di accesso ad Ariba Network nella quale ti viene richiesto di effettuare l'accesso
- Accedi con il tuo nome utente e password oppure crea un account se non ne possiedi già uno

#### Email di conferma AN

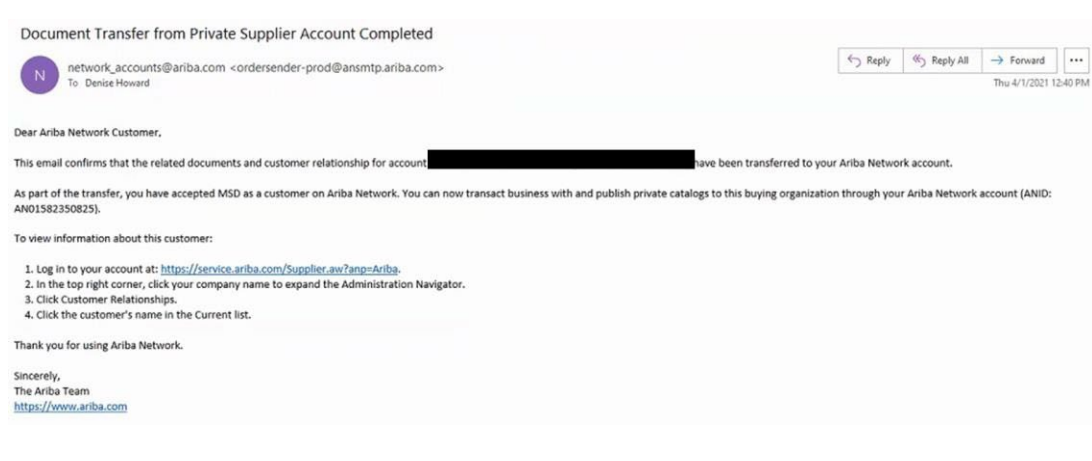

- Si tratta di un'email di conferma che il fornitore riceverà una volta effettuato l'accesso al proprio account Ariba Network
- Significa che il fornitore è abilitato a effettuare transazioni su Ariba Network

# Email al fornitore quando l'account ANID è collegato a MSD

Your First Trading Relationship on the Ariba Network The Ariba Network Team <ordersender-prod@ansmtp.ariba.com> (i) If there are problems with how this message is displayed, click here to view it in a web browser. Click here to download pictures. To help protect your privacy, Outlook prevented automatic download of some pictures in this me ight-click or tap and hold here t Dear You now have an active trading relationship with MSD. Signing in To sign in to your account, use the username and password that you created when you registered. Things You can do When you sign in to Ariba Network, you can: • Respond to emailed orders. • View recent orders on the home page and resend them by email. . Access features that your buyer supports, like order confirmations and ship notices. • Check invoice status or create non-PO invoices, if your buyer supports them. • Set up your company profile to attract potential customers. Contact MSD if you have questions about the relationship. Thank you for using Ariba Network. Sincerely, The Ariba Network Team

https://seller.ariba.com

• Si tratta di un'email che viene inviata al fornitore una volta stabilito un rapporto con MSD tramite Ariba Network

#### Come accettare una TRR manualmente

- 1. Click on the Customer **Relationships link in the Settings** menu found under your account initials.
- 2. Choose to accept customer relationships either automatically or manually.
- 3. In the Pending Section, you can Approve or Reject pending relationship requests. In the Current Section, you can review your current customers' profiles and information portals. You can also review rejected customers in the Rejected Section.
- **Find potential customers in** 4. Potential Relationships tab.

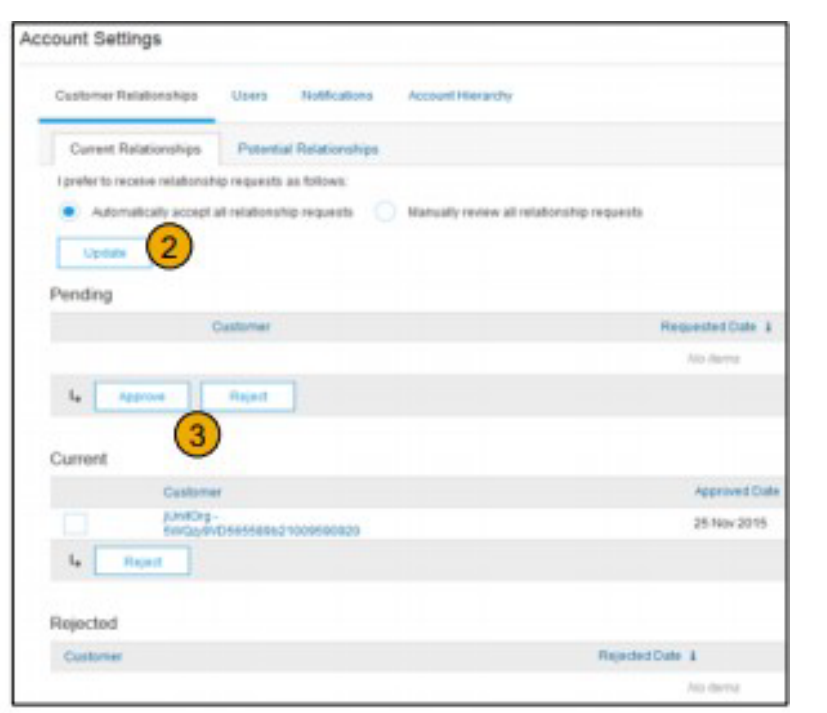

### Come collegare due account Ariba Network

- Scenario : Il fornitore possiede due account AN (Account 1 e Account 2) con due diversi ID AN e desidera collegarli
- Accedi ad Ariba Network
- Seleziona l'Account 2 del fornitore/venditore
- Invia una TRR al venditore
- Chiedi al venditore di fare clic sul link contenuto nell'email e di accedere ad AN con le credenziali di accesso dell'Account 1
- In tal modo gli account verranno collegati

### Come processare un ordine sul mio account Ariba Network Standard?

- Per processare un ordine di acquisto con un account Standard, fai clic su Processa ordine (**Process order**) nell'email di notifica dell'ordine di acquisto che dovresti aver ricevuto dal tuo cliente.
- Dopo esserti registrato o aver effettuato l'accesso al tuo account Ariba Network Standard, verrai indirizzato sulla pagina contenente i dettagli dell'ordine di acquisto, dove potrai creare conferme dell'ordine, avvisi di spedizione e fatture a fronte dell'ordine di acquisto.
- Se smarrisci l'email di notifica originale di un determinato ordine di acquisto, puoi inviare una nuova copia dell'email dal pannello di controllo principale del tuo account Standard.

### Come posso inviare nuovamente un ordine ricevuto sul mio account Standard?

Con gli account Standard è possibile ricevere gli ordini di acquisto via email e processarli facendo clic sul pulsante **Processa ordine**. Se smarrisci l'email di notifica di un ordine di acquisto, procedi seguendo i passaggi riportati per inviarne una copia:

- Accedi al tuo account [Ariba Network](https://service.ariba.com/Supplier.aw/125154060/aw?awh=r&awssk=SIt5A0Rw&dard=1) Standard.
- Nel pannello di controllo **Ordini, fatture e pagamenti**, fai clic su **Altro**.
- Fai clic sul riquadro **Ordini di acquisto**.
- Nella colonna Azione (**Action**), fai clic su Seleziona > Inviami una copia (**Send me a copy**).
- In questo modo l'ordine di acquisto verrà nuovamente inviato all'indirizzo email dell'utente configurato nella sezione Il mio account (**My Account**).
- Lavisualizzazione predefinita per il pannello di controllo **Ordini, fatture e pagamenti** tiene conto degli ultimi 14 giorni. Se necessario, è possibile modificare questo filtro facendo clic su **Ultimi 14 giorni** nell'angolo in alto a destra del pannello di controllo e selezionando unadiversa visualizzazione.

## Come si inviano le fatture da un account Standard?

- Fai clic su **Processa ordine** dall'email dinotifica dell'ordine di acquisto. Se non hai ancora [registrato u](https://uex.ariba.com/auc/node/60146)n account, questo pulsante ti permetterà di farlo. Se possiedi già un account, effettua l'accesso.
- Fai clic su Crea fattura (**create invoice**). Questo pulsante risulterà inattivo se il cliente richiede di creare prima una conferma d'ordine o una notifica di spedizione. Passa il mouse sopra il pulsante inattivo per vedere cosa viene richiesto.
- Inserisci tutte le informazioni necessarie (contrassegnate da un asterisco\*).
- Fai clic su **Avanti** per ricontrollare la fattura.
- Fai clic su Invia (**Submit**).

\*Se hai smarrito l'email di notifica dell' ordine di acquisto, consulta la **slide 8** per istruzioni su come inviarla nuovamente. Se non ne hai ricevuta alcuna, [prima di](https://uex.ariba.com/auc/node/60220) contattare il cliente per confermare l'invio controlla la cartella di posta indesiderata o le impostazioni del filtro antispam per verificare che le email automatiche di SAP Ariba non siano bloccate dal tuo account email.

\*Per consultare un video tutorial sull'invio di fatture tramite account Standard, fai clic [qui](https://uex.ariba.com/auc/node/248509).

## Come posso fatturare un ordine di acquisto se ho smarrito l'email di notifica?

Se hai smarrito l'email di notifica di un ordine di acquisto, attieniti ai seguenti passaggi:

- Accedi al tuo account [Ariba Network](https://service.ariba.com/Supplier.aw/125002060/aw?awh=r&awssk=5OdkE4FB&dard=1) Standard.
- Nella sezione del pannello di controllo **Ordini, fatture e pagamenti** del tuo account fai clic su **Altro**.
- Fai clic sul riquadro Ordini da fatturare (**Orders to invoice**) .
- Fai clic su **Seleziona > Inviami una copia** dalla colonna **Azione** accanto all'ordine di acquisto che desideri fatturare.

## Perché la mia fattura è stata respinta?

• Puoi verificare il motivo per cui la tua fattura è stata respinta nell'email di notifica ricevuta dal tuo cliente. Se hai bisogno di ulteriori chiarimenti, [contatta il cliente.](https://uex.ariba.com/node/60220)

#### **Ulteriori informazioni**

• Se la tua fattura viene respinta, dovrai inviare una fattura corretta in modo che [il tuo cliente possa processarla per il pagamento. A seconda delle regole di](https://uex.ariba.com/node/732) fatturazione del tuo cliente potresti riuscire a riutilizzare lo stesso numero della fattura respinta. In caso contrario, dovrai scegliere un numero di fattura univoco quandoinvii la fattura corretta.

#### Come visualizzare gli Ordini di acquisto su AN (1/2)

- 1. Fai clic sulla scheda Posta in arrivo per gestire i tuoi Ordini di acquisto.
- 2. La Posta in arrivo viene presentata come un elenco degli Ordini di acquisto ricevuti da MSD.
- 3. Fai clic sul link nella colonna Numero ordine per visualizzare i dettagli dell'ordine di acquisto.
- 4. I filtri di ricerca ti consentono di effettuare una ricerca utilizzando vari parametri.

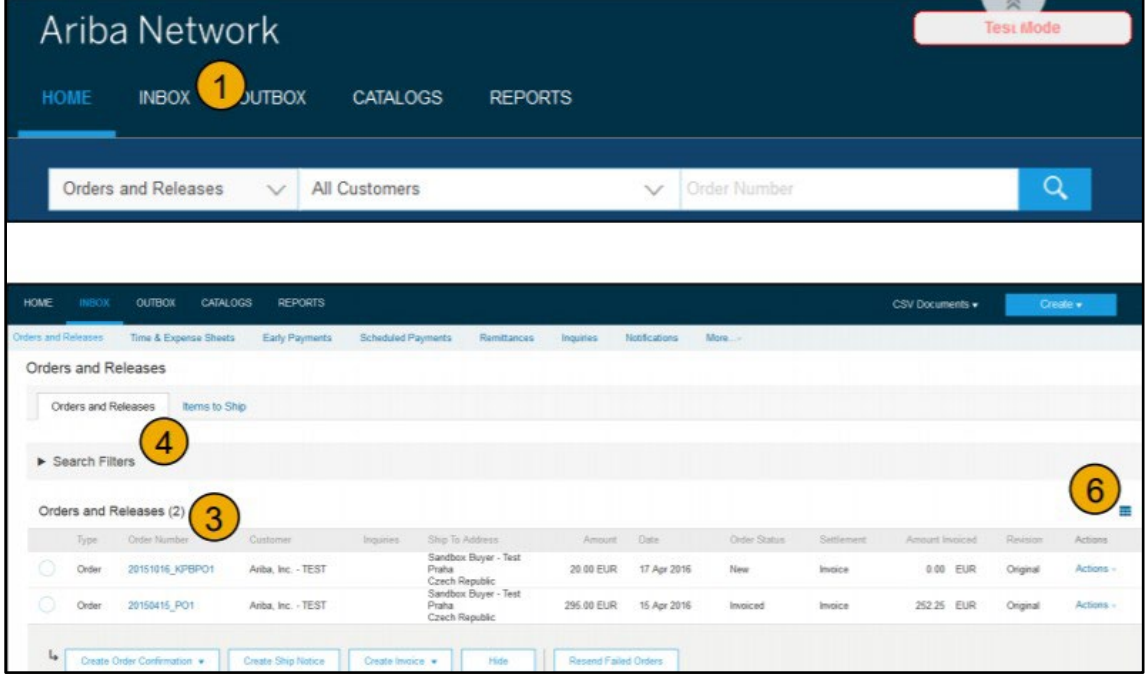

#### Come visualizzare gli Ordini di acquisto su AN (2/2)

- 5. Fai clic sulla freccia accanto a Filtri di ricerca per visualizzare i campi della query. Inserisci i parametri e fai clic su Cerca.
- 6. Attiva o disattiva il menu Opzioni tabella per visualizzare i vari modi di organizzare la Posta in arrivo.

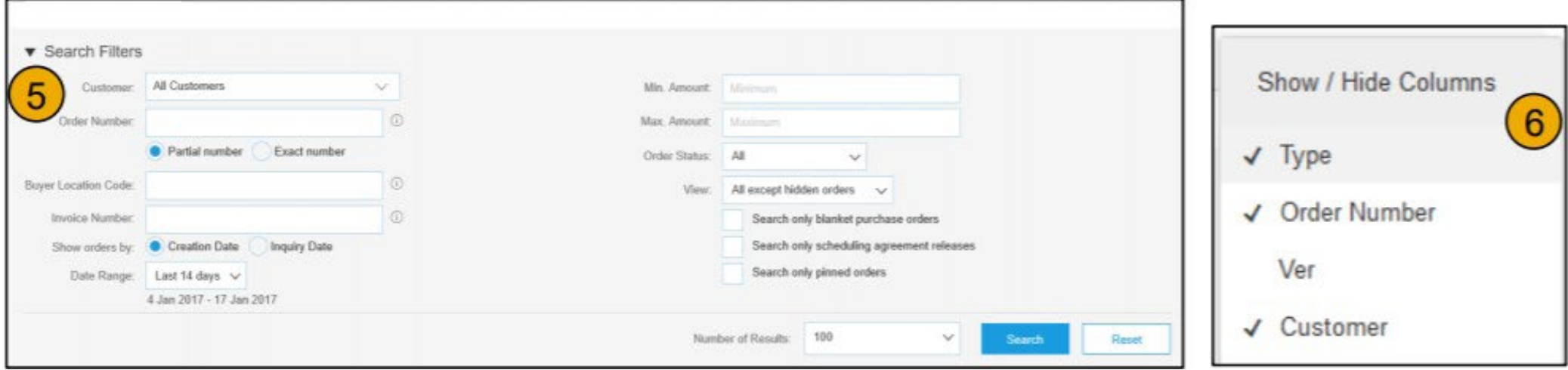

# Come visualizzare i dettagli di un Ordine di acquisto

- 1. Visualizza i dettagli del tuo ordine. L'intestazione dell'ordine include la data dell'ordine e le informazioni sull'organizzazione dell'acquirente e sul fornitore. Nota: puoi sempre re-inviare un Ordine di acquisto che non è stato correttamente inviato al tuo indirizzo email, cXML o EDI facendo clic sul pulsante Reinvia.
- 2. La sezione Articoli riga descrive gli articoli ordinati. Ogni riga descrive una quantità di articoli che MSD desidera acquistare. Imposta lo stato di ciascun articolo inviando conferme d'ordine con un clic su Crea conferma d'ordine. Il totale parziale si trova nella parte inferiore dell'ordine di acquisto

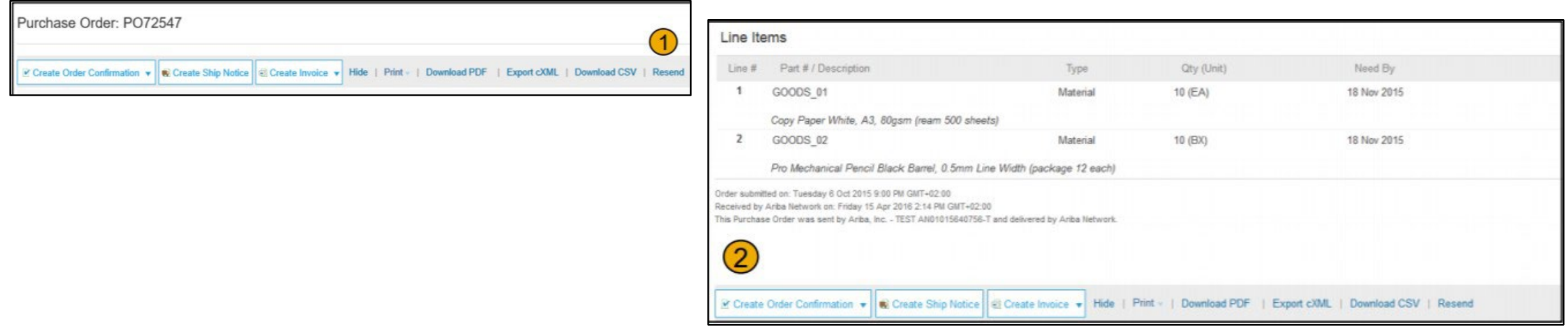

#### Come fatturare con PO Flip

Per creare una fattura PO -Flip (cioè una fattura creata e inviata su Ariba Network):

- 1. Dalla schermata iniziale del tuo account Ariba Network, seleziona il menu a discesa Crea, quindi Fattura ordine di acquisto.
- 2. Per fatturare un ordine di acquisto, seleziona un numero di ordine di acquisto.
- 3. Fai clic sul pulsante Crea fattura, quindi scegli Fattura standard.
- 4. La fattura verrà automaticamente precompilata con i dati dell'ordine di acquisto. Compila tutti i campi contrassegnati da un asterisco e aggiungi le imposte applicabili. Controlla l'esattezza della tua fattura sulla pagina di Verifica (Review). Se non sono necessarie modifiche, fai clic su Invia per inviare la fattura a MSD.

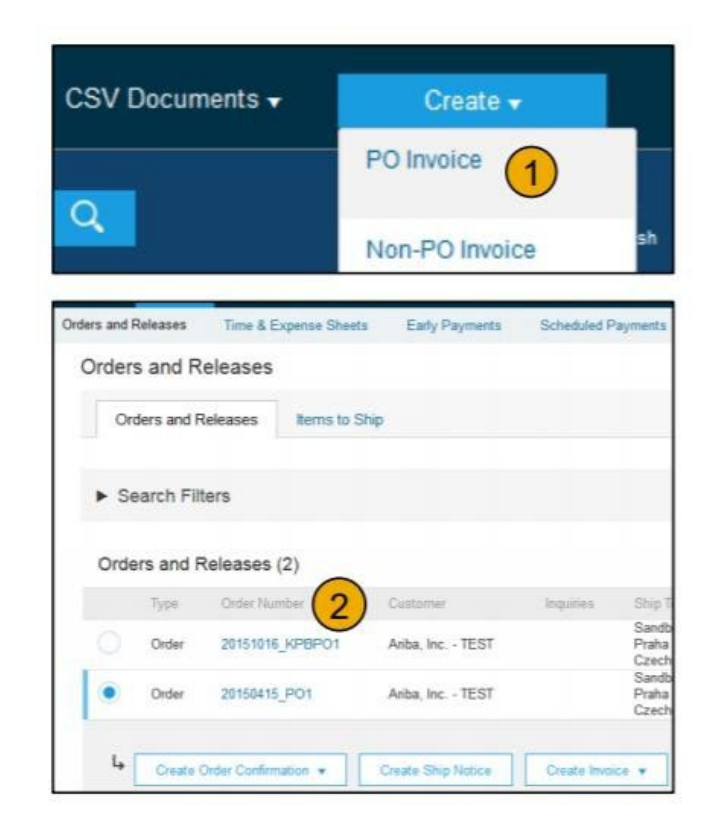

 $\overline{a}$ 

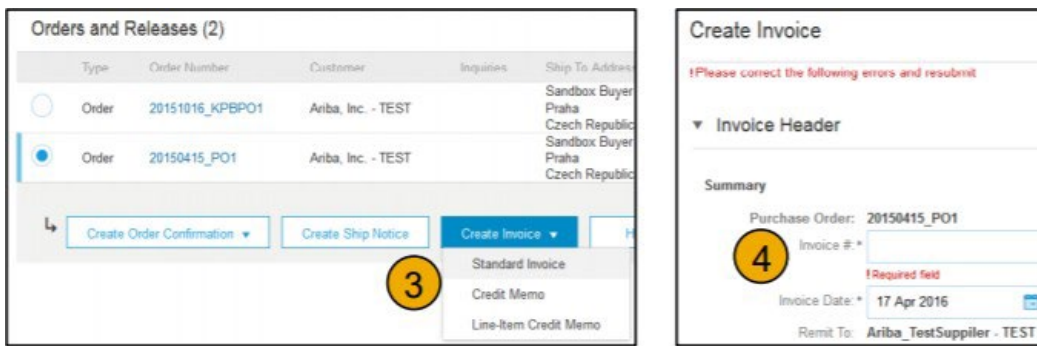